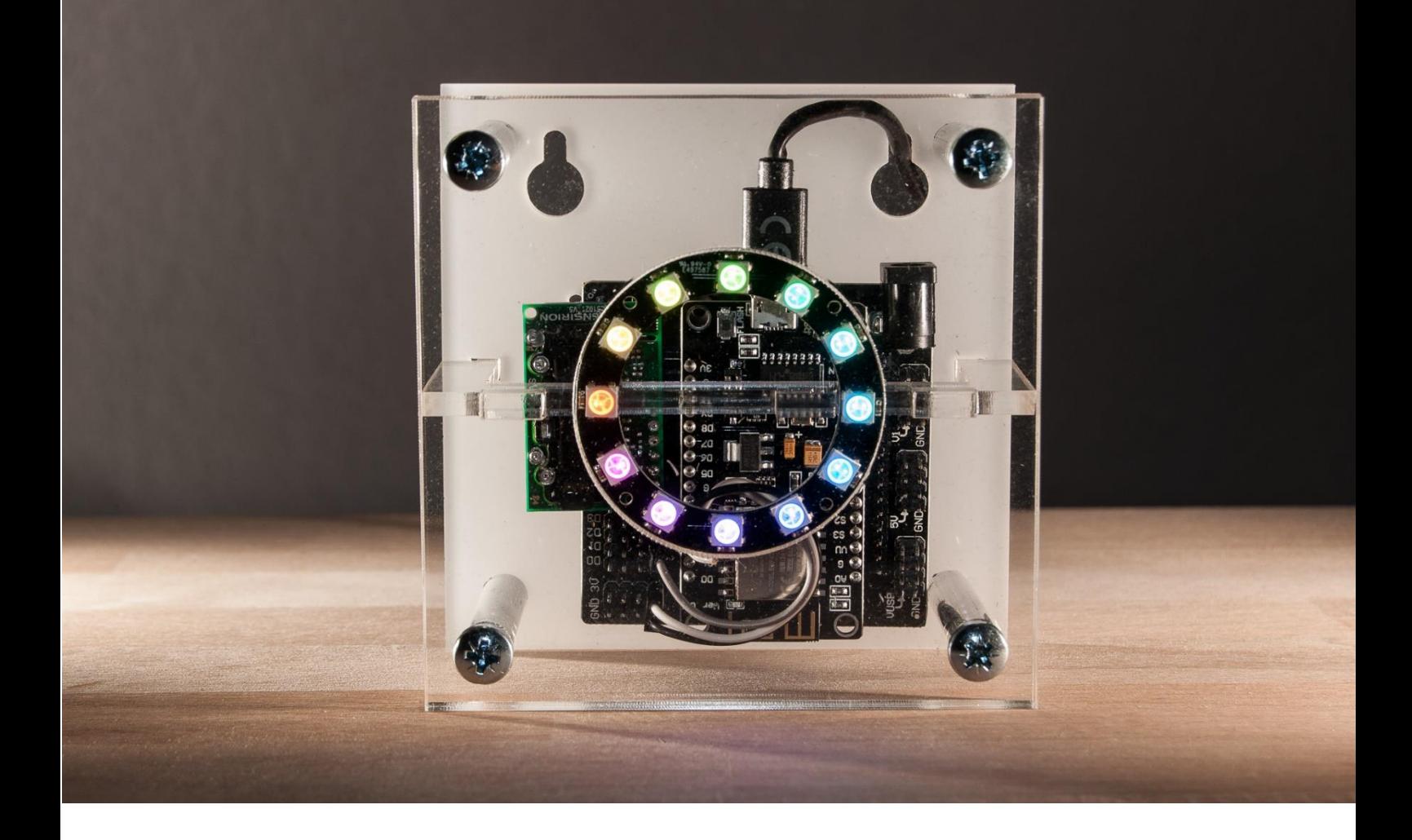

# **HFT-FORSCHUNG CO2-Ampel | Bausatz Bauanleitung V 1.2 | 12/2020**

Hochschule für Technik **Stuttgart** 

Hochschule für Technik Stuttgart Schellingstr. 24 70174 Stuttgart **co2sensor@hft-stuttgart.de**

#### **Inhalt**

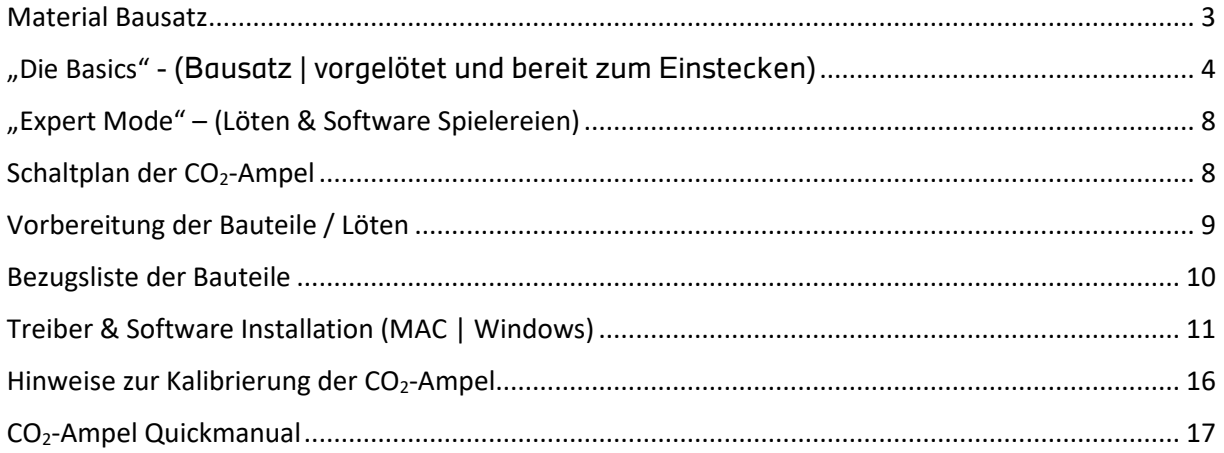

#### *Das Projekt entstand an der HFT-Stuttgart unter Zusammenarbeit von:*

Eric Duminil Tobias Gabriel Erhart Myriam Guedey Nathalie Heimsch Benjamin Hueber Robert Otto Jonas Stave

*Die aktuellste Version der Projektdokumentation lässt sich unter folgenden Link aufrufen:* **<https://transfer.hft-stuttgart.de/gitlab/co2ampel>**

#### *Lizenzbestimmungen*

Die gesamte CO2-Ampel Entwicklung und die einzelnen Bestandteile wie Firmware, Dokumentation und Gehäuse werden zur freien Verfügung gestellt und unterliegen der GNU GPLv3 Lizenz. Falls die GNU GPLv3 Lizenz nicht mit der Firmware, Dokumentation oder Hardware übergeben wurde, kann eine Kopie unter http://www.gnu.org/licenses/ heruntergeladen bzw. eingesehen werden.

Der Bausatz besteht aus nachfolgenden Komponenten und kann ohne besonderes Vorwissen einfach zusammengesteckt und geschraubt werden, die hierfür notwendigen Schritte werden im Detail in der Bauanleitung aufgeführt. Wenn die Komponenten selbst zusammengestellt werden, müssen die passenden Verbindungen noch an LED-Ring und CO<sub>2</sub>-Sensor angelötet werden. Darauf wird am Ende der Bauanleitung eingegangen.

*Viel Spaß beim Bauen und Ausprobieren : )*

#### <span id="page-2-0"></span>**Material Bausatz**

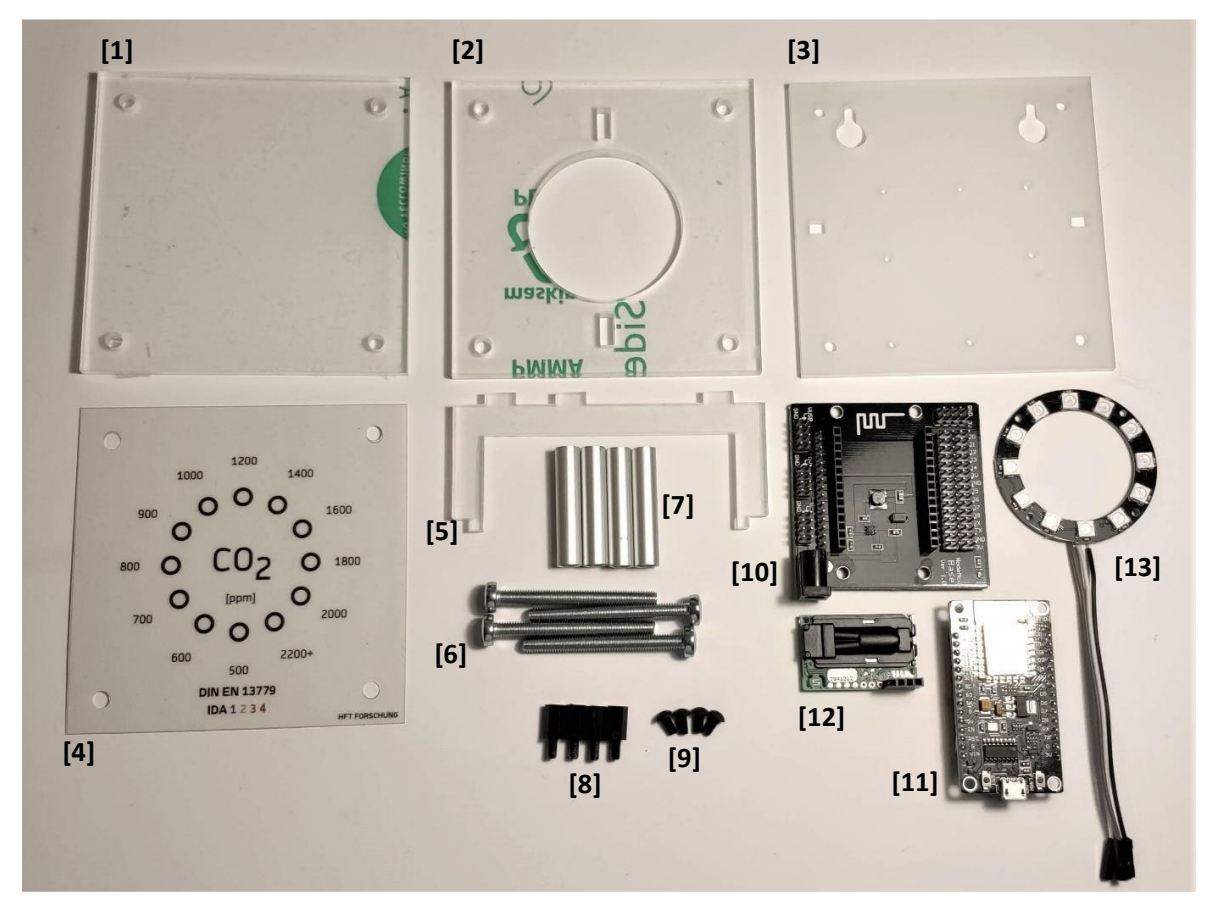

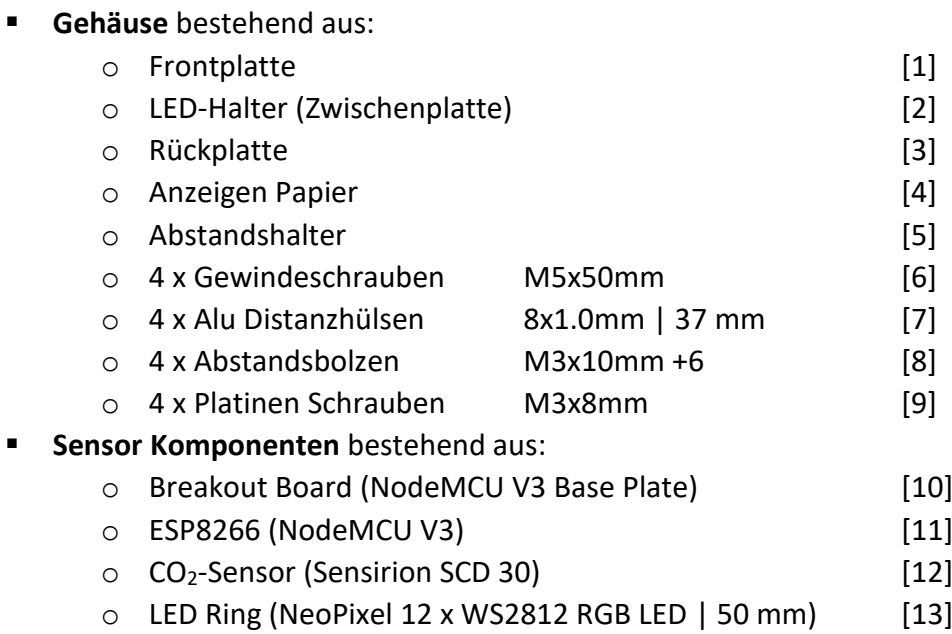

### <span id="page-3-0"></span>**"Die Basics"** - (Bausatz | vorgelötet und bereit zum Einstecken)

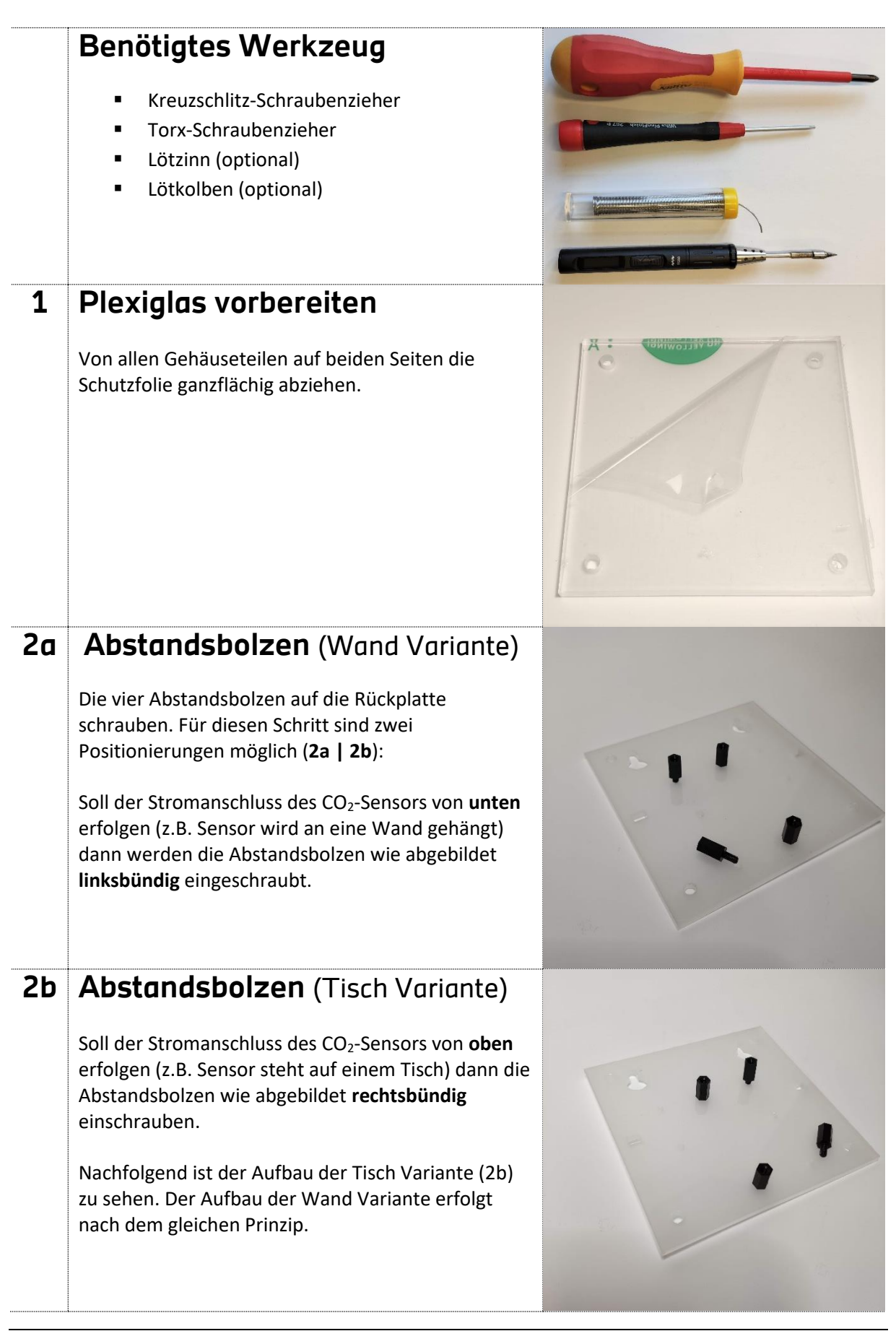

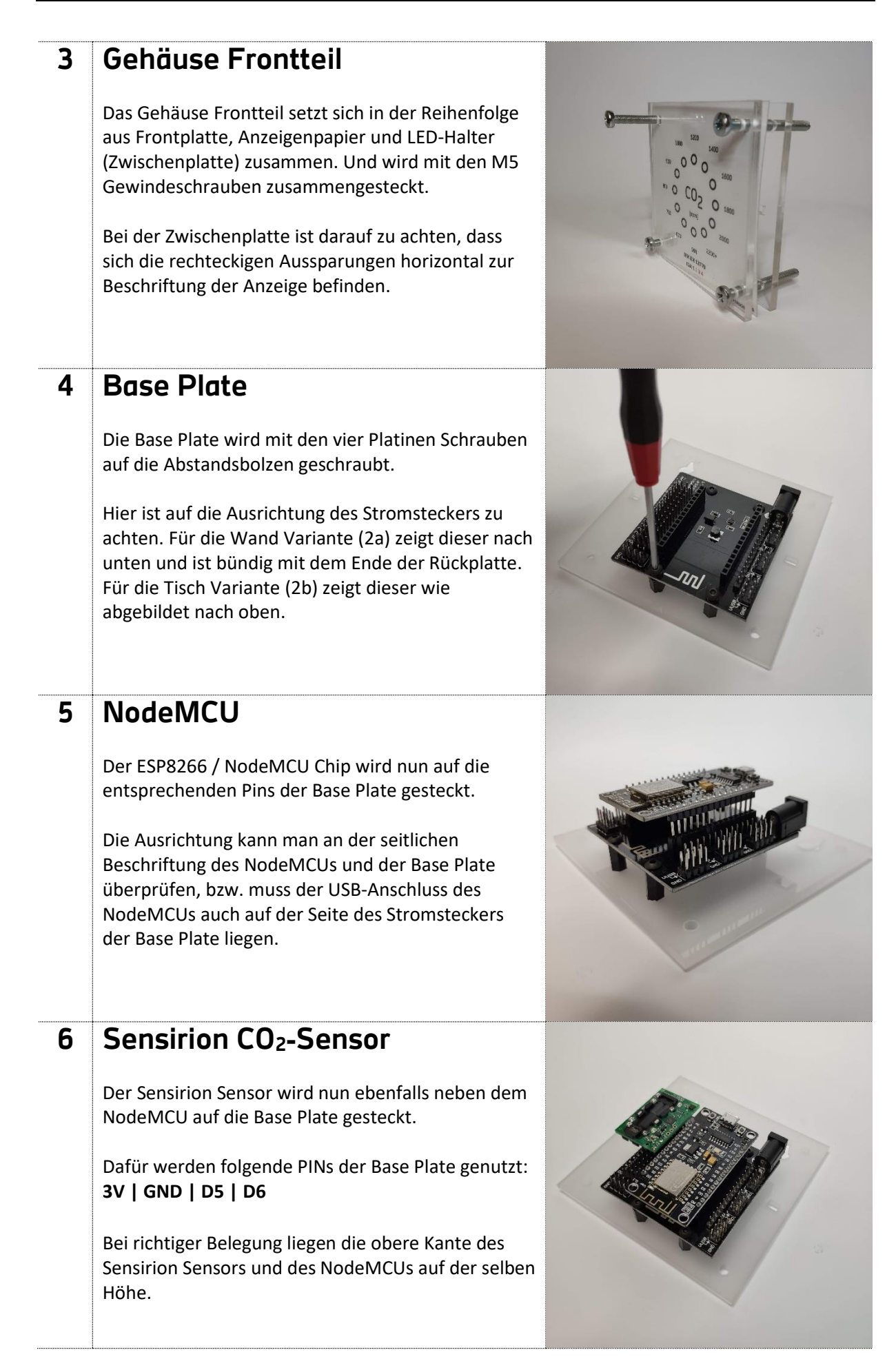

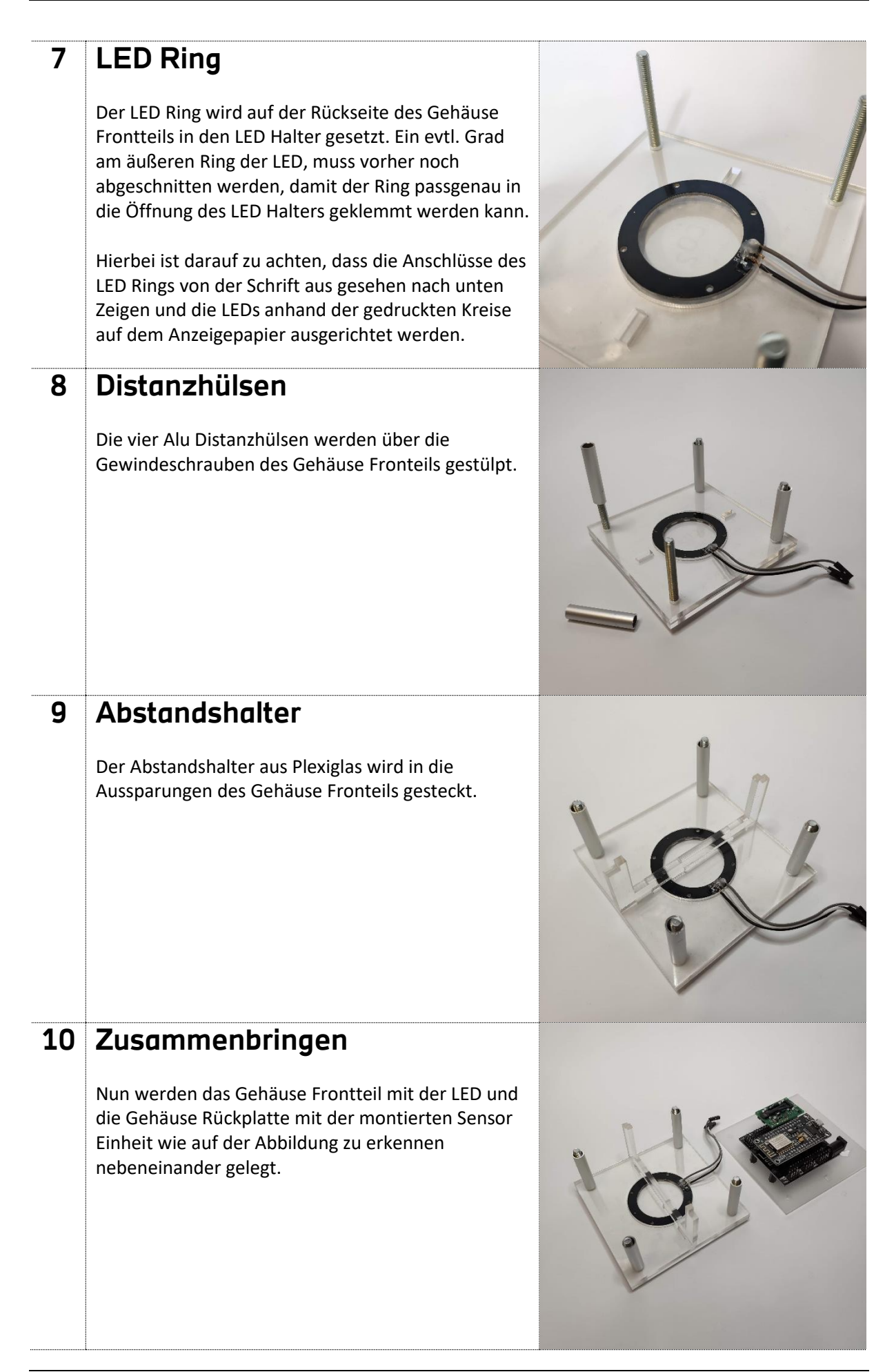

## **11 Anschluss LED** Der LED Ring muss nun noch auf den zugehörigen PINs der Base Plate eingesteckt werden. Dafür werden folgende PINs der Base Plate genutzt: **GND | 3V | D1** | | | **GND | 5V | DI** Dies ist die entsprechende Belegung des LED Rings. **12 Zusammensetzen** Nun wird die Rückplatte des Gehäuses auf den Frontteil des Gehäuses gestülpt. Dabei ist darauf zu achten, das Kabel der LED nicht in zwischen dem Abstandshalter einzuklemmen und dass die Enden der Gewindeschrauben anhand der Gewindebohrungen der Rückplatte ausgerichtet werden, sowie dass, der Abstandshalter in die Aussparungen der Rückplatte einrastet. **13 Gehäuse verschrauben** Nun kann das gesamte Gehäuse vorsichtig aufgerichtet werden und die vier Gewindeschrauben werden am besten kreuzweise handfest angezogen. **15 Fertig !** Damit ist der CO2-Sensor vollständig zusammengebaut und kann durch das beiliegende Netzteil direkt angeschlossen werden. Die Software ist auf dem NodeMCU bereits vorinstalliert und die Messung beginnt direkt nach einstecken des Netzsteckers. Das nachfolgende Quickmanual gibt noch Auskunft zum Anzeigeverhalten und der Kalibrierung des Sensors.

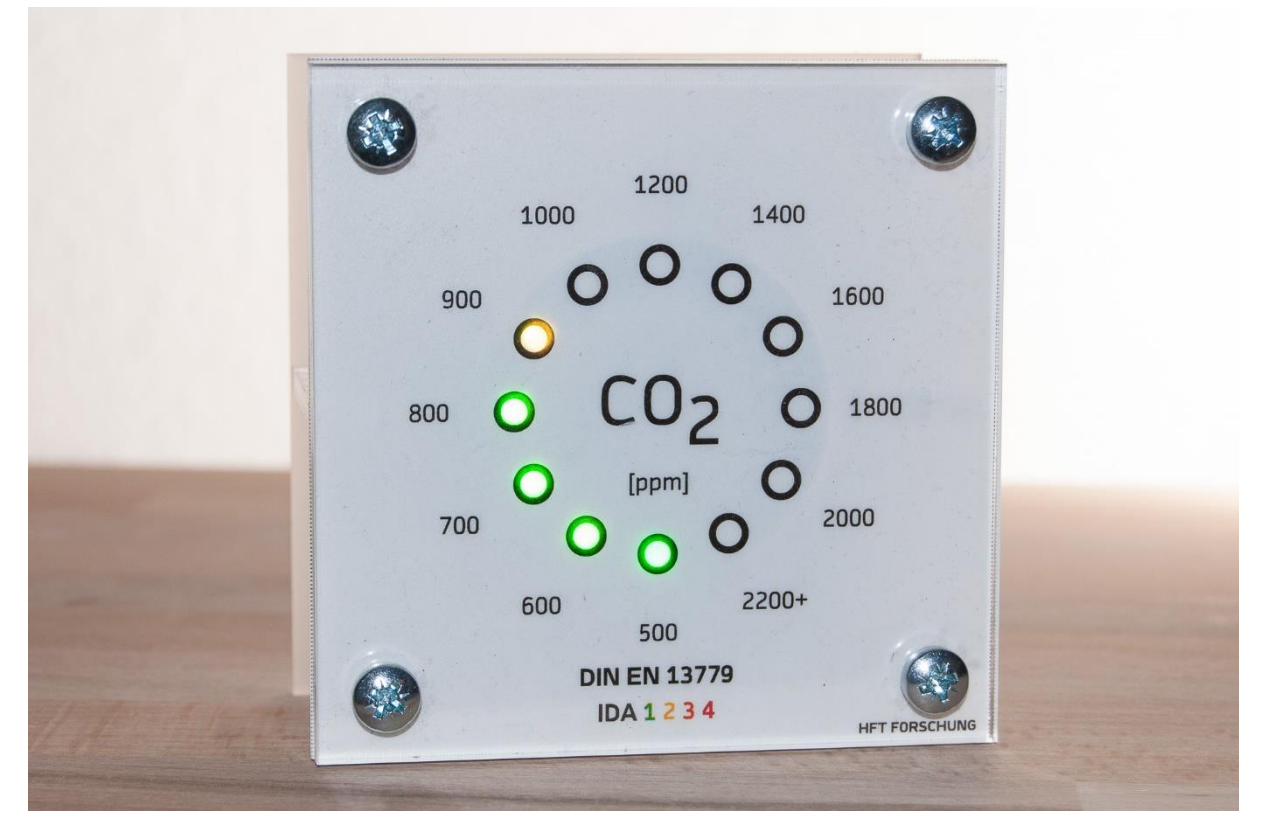

# <span id="page-7-0"></span>**"Expert Mode" – (Löten & Software Spielereien)**

### <span id="page-7-1"></span>**Schaltplan der CO2-Ampel**

Für die CO<sub>2</sub>-Ampel ergibt sich folgende Board-Belegung.

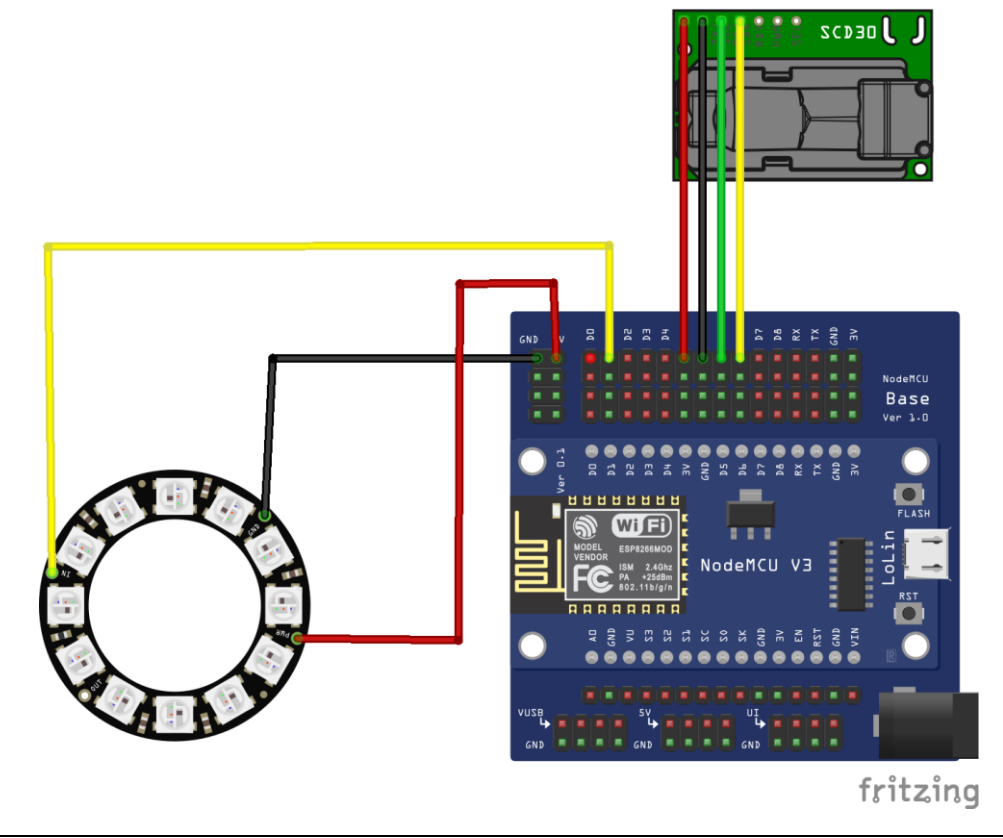

**NodeMCU Breakout Board**

**GND GND**

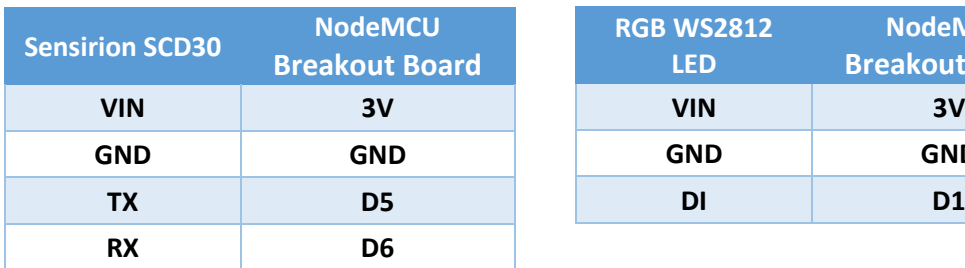

Die **Pin-Belegung** ist auch nochmals folgenden beiden Tabellen zu entnehmen.

### <span id="page-8-0"></span>**Vorbereitung der Bauteile / Löten**

Der LED RGB Ring WS2812, sowie der Sensirion SCD30 verfügen in der Regel nur über die Kontakte ohne eine Pinleiste oder entsprechende Kabel. Daher müssen diese nach obigem Belegungsschema angelötet werden.

Für die den LED Ring, können die Kabelenden eines (Buchsen-) Jumperkabels direkt an die LED Platine gelötet werden. Im Falle des Sensirion Sensors verwendet man am besten eine Buchsenleiste mit 4 Pins zum Aufstecken auf den NodeMCU Breakout Board.

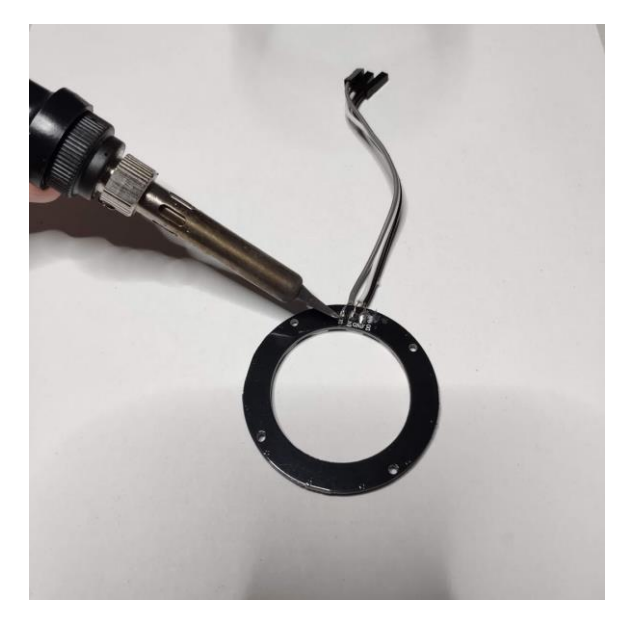

Beim Löten sollte darauf geachtet werden, dass alle Kontakte fettfrei sind. Hier kann Spiritus oder Fensterreiniger sowie ein Putzlappen/Küchentuch verwendet werden um die Flächen zu reinigen. Um die Kabel bzw. die Pinleiste zu befestigen kann eine dritte Hand behilflich sein. So können die Kabel bzw. die Pinnleiste fixiert werden. Beim Löten sollte die Lötkolbenspitze nicht direkt in Kontakt mit dem Zinn kommen. Am besten ist es, einen Streifen Zinn an den PIN anzulegen und den PIN an einer anderen Position gleichzeitig zu erwärmen. So bleibt die Lötspitze sauber und man hat länger Spaß am Löten.

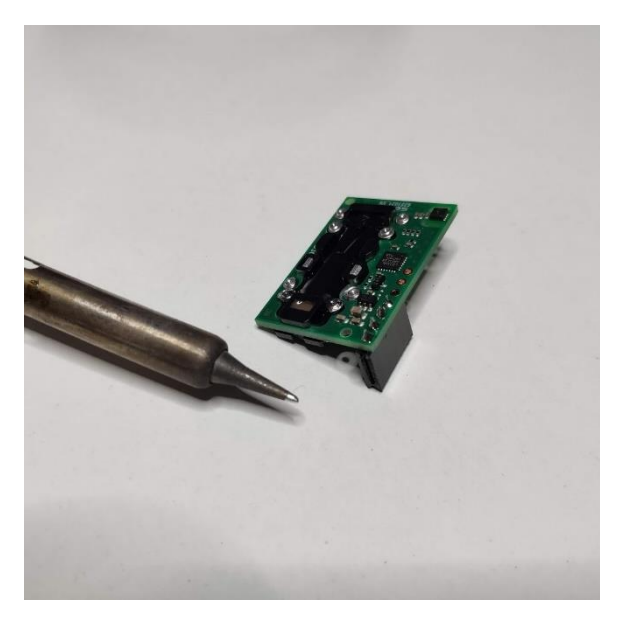

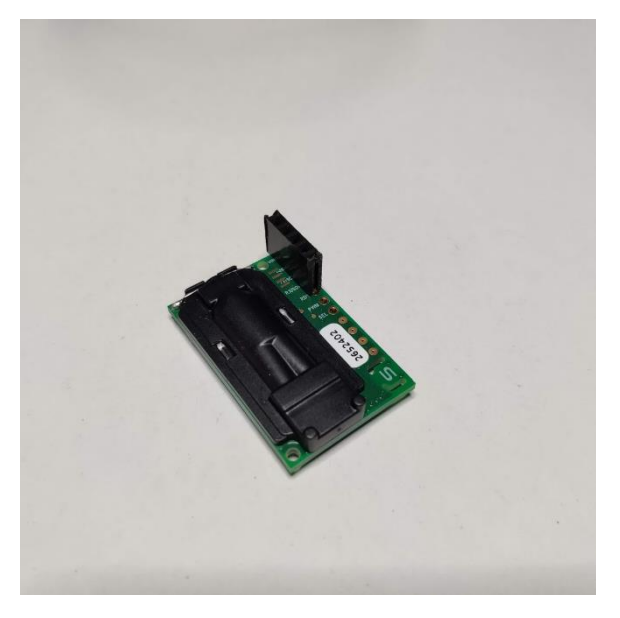

### <span id="page-9-0"></span>**Bezugsliste der Bauteile**

Die einzelnen Komponenten, lassen sich derzeit leider nicht gesammelt über einen Händler beziehen. Wir haben daher in der Liste verschiedene mögliche Bezugsquellen der einzelnen Komponenten aufgelistet, die einen Versand aus Deutschland anbieten. Etwas günstiger können unter Umständen auch die üblichen Bezugsquellen (Aliexpress & Co.) aus dem Ausland sein. Einzelne Komponenten sind derzeit auch immer mal wieder ausverkauft, daher lohnt sich auch ein direktes Nachfragen bei den Händlern nach Verfügbarkeit.

Die gelisteten Preise beruhen auf einem Mengenrabatt bei der Abnahme von 10 Einheiten (Kleinteile wie Schrauben und Kabel auch entsprechend mehr).

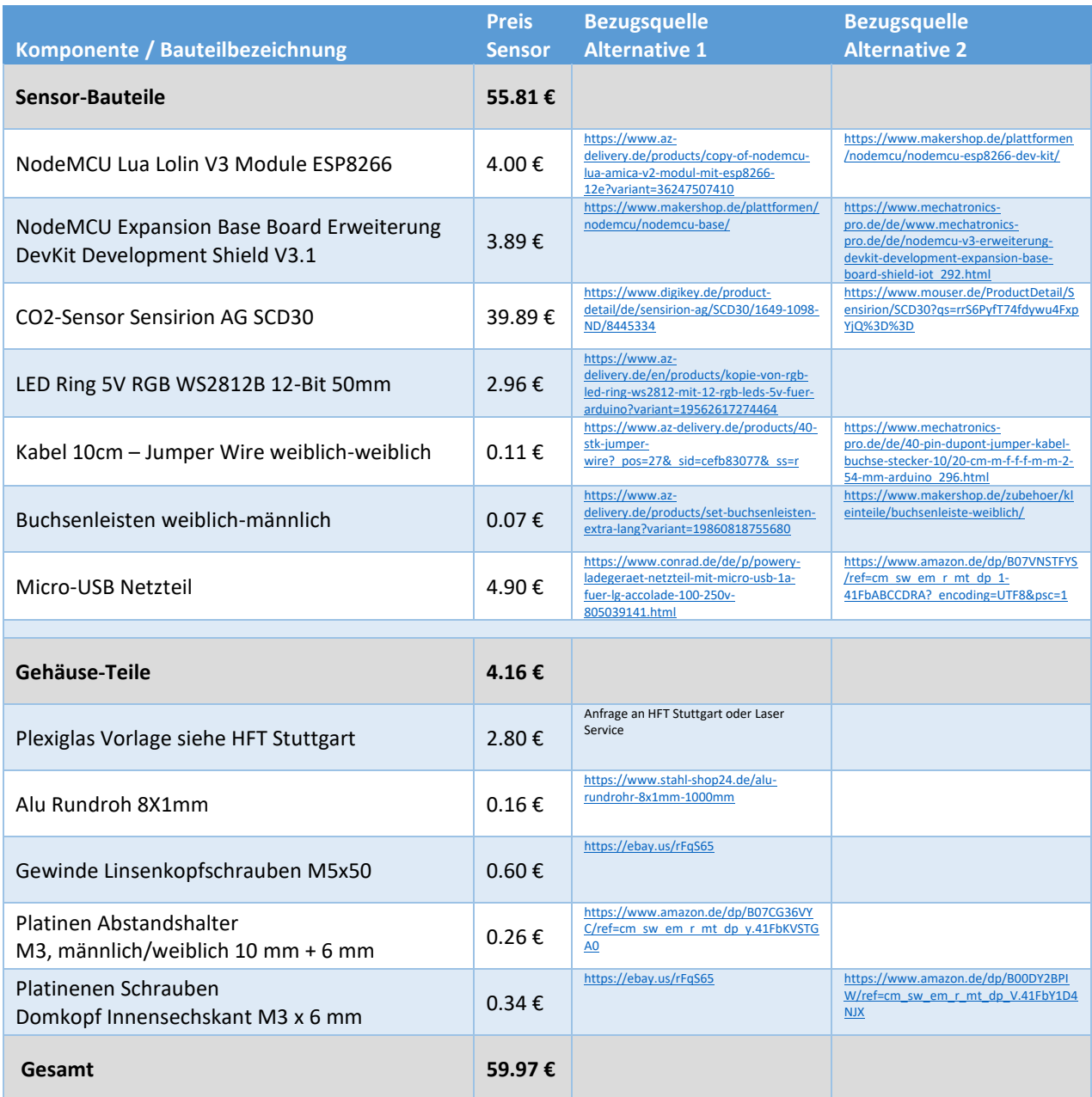

### <span id="page-10-0"></span>**Treiber & Software Installation (MAC | Windows)**

#### **1. NodeMCU Treiber installieren**

Das in unserem Bausatz verwendete NodeMCU V3/ESP8266 Board verwendet den CH340/CH341 USB Chipsatz. Der passende Treiber für den Anschluss am MAC/PC ist zum Herunterladen im Git-Repository verlinkt und muss installiert werden, damit der Computer beim Einstecken den NodeMCU richtig erkennt.

Link zu unserem **Git-Repository**: <https://transfer.hft-stuttgart.de/gitlab/co2ampel>

Wurde der Treiber richtig installiert und das Board wird mit einem Micro-USB Kabel mit dem Computer verbunden, so sollte ein entsprechender Hinweis erscheinen. Unter Windows findet man im Gerätemanager den CH340/CH341 als COM-Port. Bei Mac OS und Linux wird beim Einstecken ein entsprechender Hinweis eingeblendet.

### **2. Arduino IDE installieren**

Zum Aufspielen der Firmware / Skripte auf den NodeMCU kann die Software Arduino IDE genutzt werden. Diese lässt sich unter folgendem Link sowohl für MAC als auch PC herunterladen: <https://www.arduino.cc/en/software>

Nach der Installation der Arduino IDE muss für die Kommunikation mit dem NodeMCU noch die Arduino IDE Software richtig eingerichtet werden. Dazu startet man Arduino IDE und nimmt die folgende Einstellung vor.

### **3. Boardverwalter URL eintragen**

Zuerst muss in den Einstellungen eine entsprechende Boardverwalter-URL eingetragen werden, um damit automatisch die neusten Boarddefinitionen zu installieren. Dazu folgende Adresse kopieren:

**Boardverwalter-URL:** [http://arduino.esp8266.com/stable/package\\_esp8266com\\_index.json](http://arduino.esp8266.com/stable/package_esp8266com_index.json)

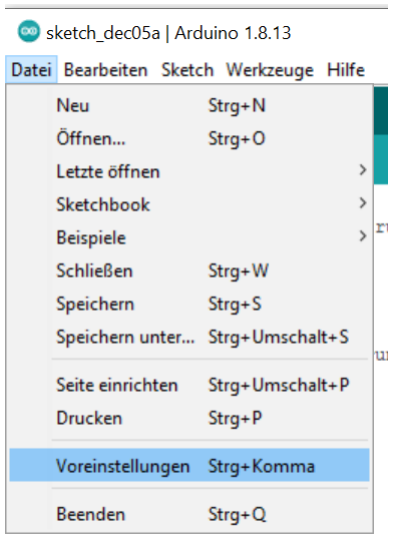

In der Arduino IDE wählt man unter dem Menüpunkt **[Datei]** den Eintrag **[Voreinstellungen]**.

In diesen Einstellungen fügt man unten unter **[Zusätzlichen Boardverwalter-URLs]** die kopierte Adresse ein:

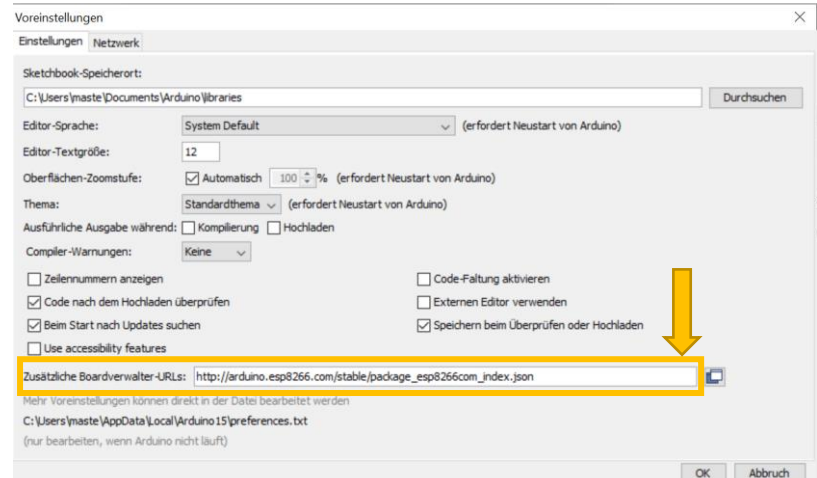

### **4. Boarddefinitionen installieren**

Nun kann man die neue Boarddefinitionen in die IDE laden. Dazu wählt man unter dem Menüpunkt **[Werkzeuge]** den Eintrag **[Board]** und dann **[Boardverwalter…].** 

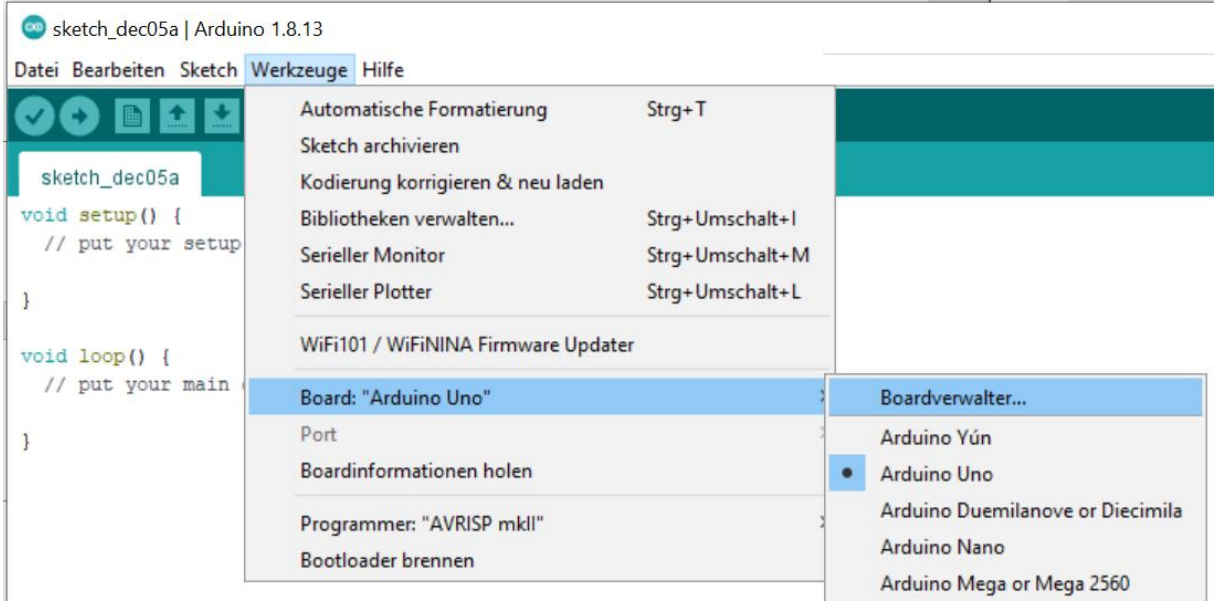

Im sich öffnenden Fenster gibt man in das Suchfeld **"NodeMCU"** ein, darauf sollte der Eintrag **"esp8266 by ESP8266 Community"** erscheinen. Hier nun auf **[Installieren]** klicken, sodass die passenden Boardinformationen der Arduino IDE hinzugefügt werden.

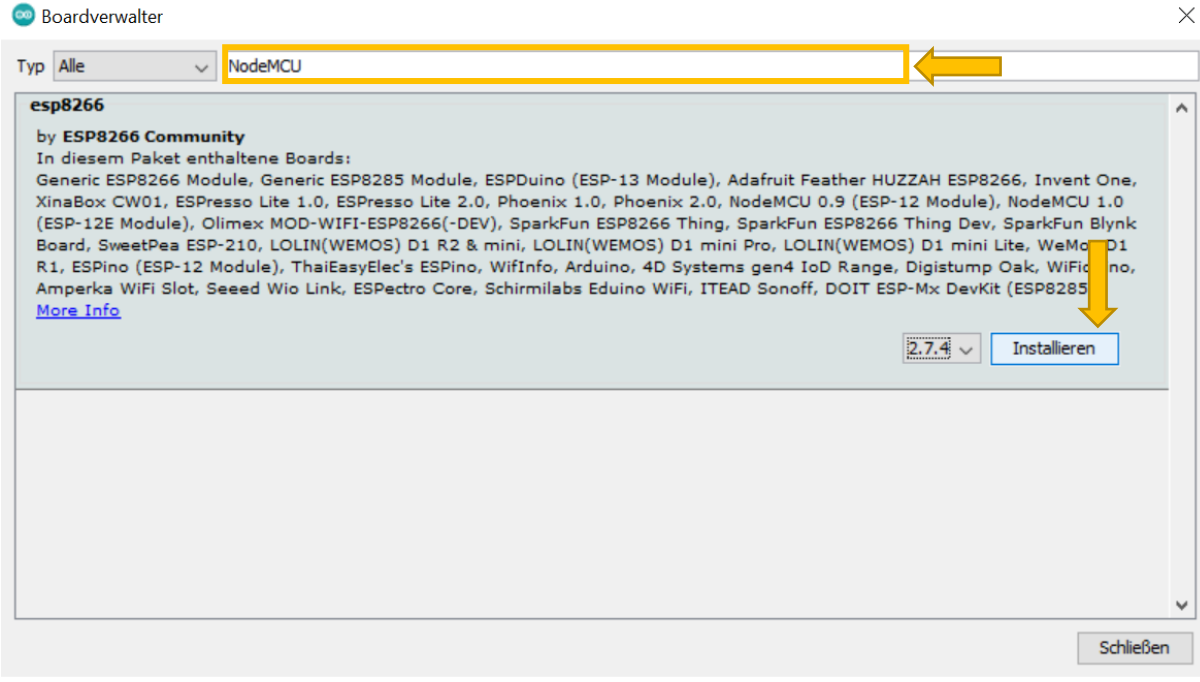

### **5. Board und COM-Port auswählen**

Nun muss noch das richtige Board in der Arduino IDE eingestellt werden, damit die Arduino IDE mit dem NodeMCU richtig kommunizieren kann.

Dafür klickt man unter **[Werkzeuge]** auf **[Board]** und findet dann unter **[ESP8266 Boards]** den passenden Eintrag **[NodeMCU 0.9]** und wählt diesen aus.

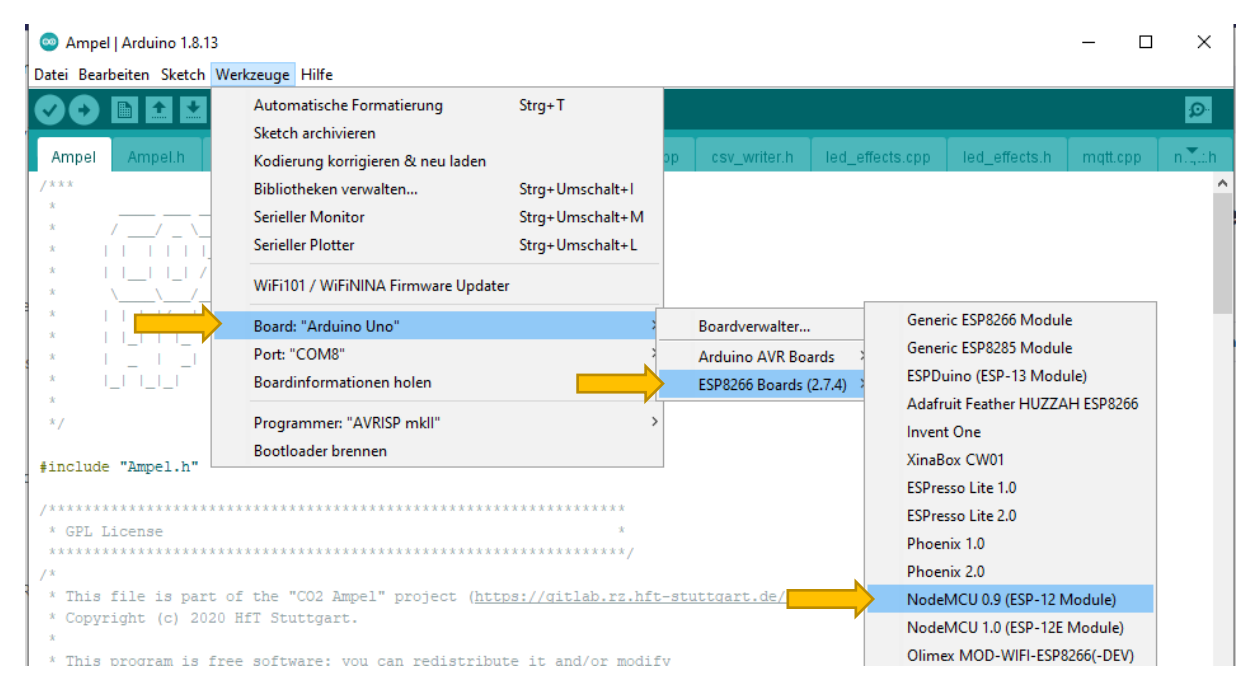

Anschließend muss noch der richtige COM-Port der entsprechenden USB-Schnittstelle eingestellt werden, die geschieht unter dem Menüpunkt **[Werkzeuge]** und dann **[Port].** Wird der NodeMCU per USB nun mit dem PC verbunden, taucht hier der entsprechende Port auf, welchen man dann auswählt.

Dann sollte noch überprüft werden ob die **[Flash Size]** korrekt auf **[4MB (FS:1MB OTA)]** eingestellt ist. Damit sind alle Vorbereitungen für das Aufspielen des Skripts getroffen.

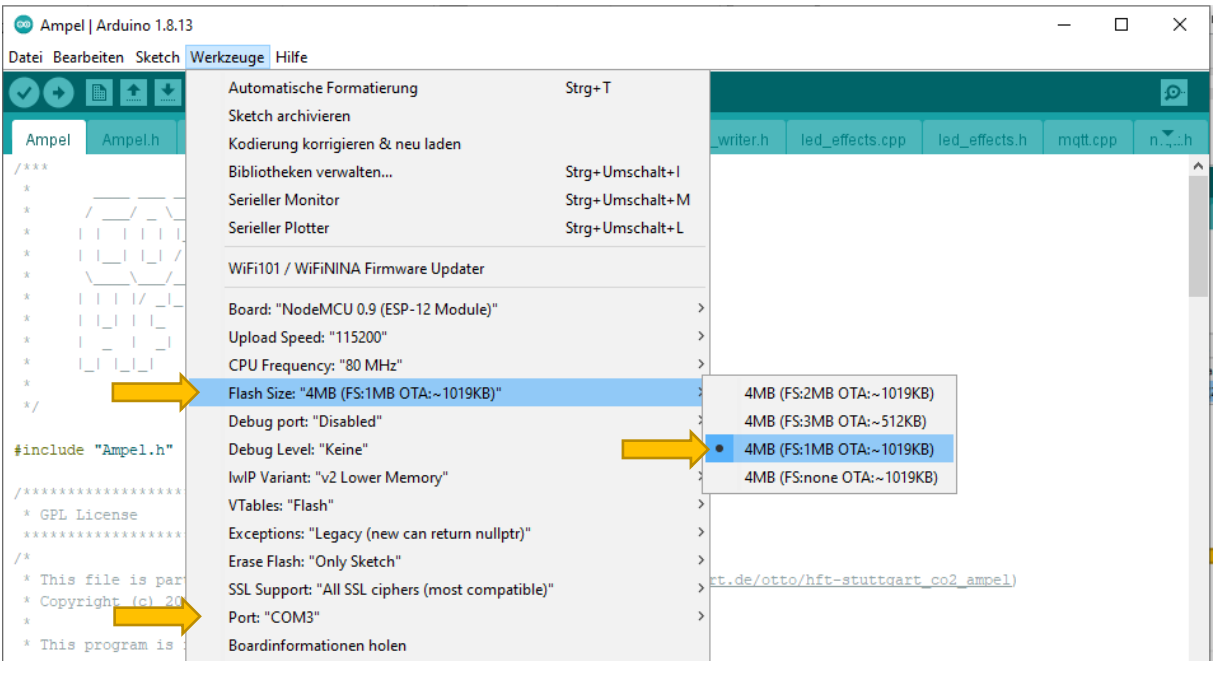

### **6. Skript auf Sensor flashen & optional konfigurieren**

Nun kann im letzten Schritt das Skript auf den Sensor aufgespielt werden. Vorher können noch die gewünschten individuellen Anpassungen in der Konfiguration des Sensors gemacht werden. Dazu lädt man zunächst den Skripte-Ordner aus dem Git-Repository herunter und öffnet die Datei **ampel-firmware.ino** mit der **Arduino IDE**.

Die Konfiguration des Sensors, wie z.B. die Einstellung der WLAN-Netzwerkverbindung, kann dann im Reiter **[config.h]** vorgenommen werden.

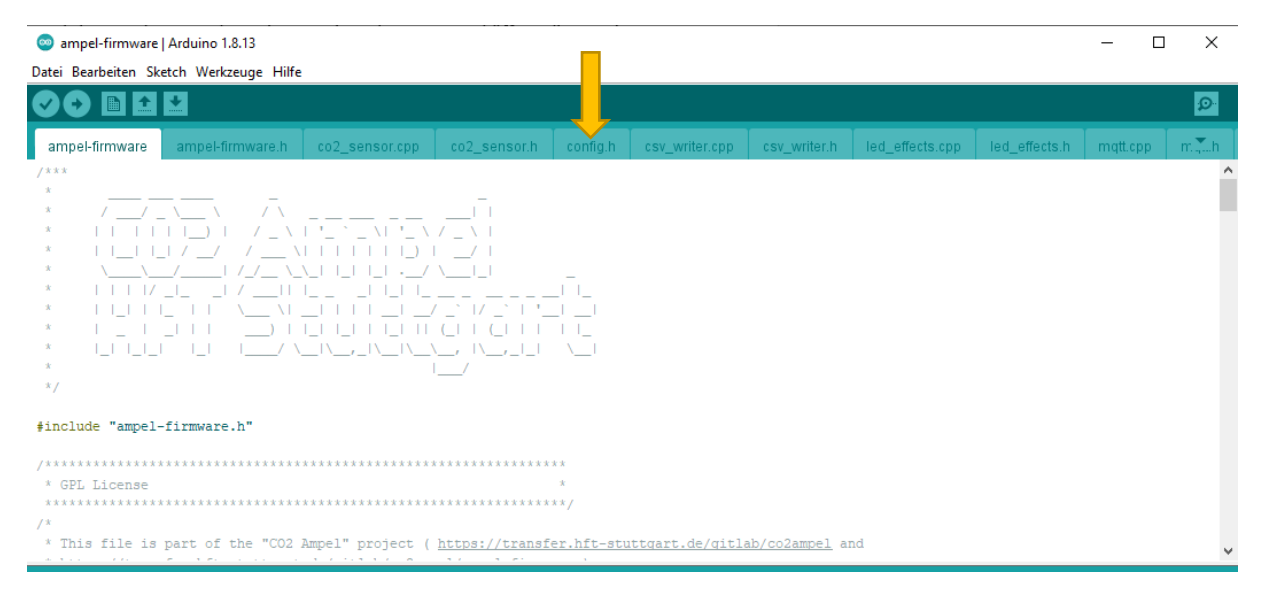

#### In der **config.h** können neben

*define WIFI\_SSID define WIFI\_PASSWORD*

der Name des WLAN-Netzwerks und das dazugehörige Password **innerhalb der ""** eingegeben werden.

Nachdem hier Eintragungen vorgenommen wurden müssen die Änderungen noch gespeichert werden: Tastatur: **(Strg+S)** oder **[Datei]** -> **[Speichern]**

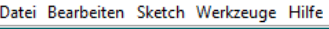

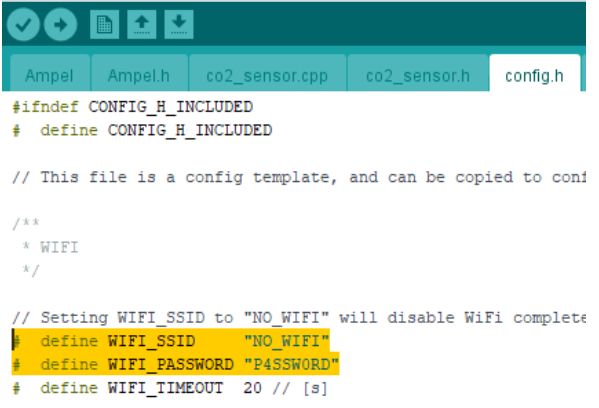

Die weiteren Konfigurationsmöglichkeiten des Sensors können den Kommentaren in der **config.h** Datei entnommen werden.

Danach kann das Skript auf den Sensor hochgeladen werden, dies geschieht mittels des Upload-Buttons **[]** oder Tastatur: **(Strg+H)**

Das Kompilieren des Codes und das anschließende Hochladen auf den Sensor nimmt etwa 1 bis 2 Minuten in Anspruch. Der Fortschritt kann in der Statusbar der Arduino IDE verfolgt werden. Verläuft der Vorgang erfolgreich, startet der Sensor im Anschluss und verbindet sich mit dem Netzwerk und beginnt darauffolgend mit der Messung.

### **7. Messdaten – Zugriff und Download**

Die Messdaten des Sensors können über eine WLAN-Verbindung direkt vom Sensor abgerufen werden, dabei muss der Zugriff auf den Sensor aus demselben WLAN-Netzwerk erfolgen, mit dem sich der Sensor verbunden hat. Der Zugriff ist sowohl per Smartphone als auch Computer möglich.

Der Zugriff auf den Sensor kann dann über folgende Adresse erfolgen: http://*sensorID*.local (z.B. *http:// esp8266EX.local*)

Dabei muss "sensorID" durch die jeweilige Sensor-Adresse ersetzt werden. Die Sensor ID kann direkt nach dem hochladen des Skripts oder dem Neustart des Sensors unter **[Werkzeuge]** über den [**Seriellen-Monitor]** der **Arduino IDE** ausgelesen werden (Tastatur: *Strg+Umsch+M*):

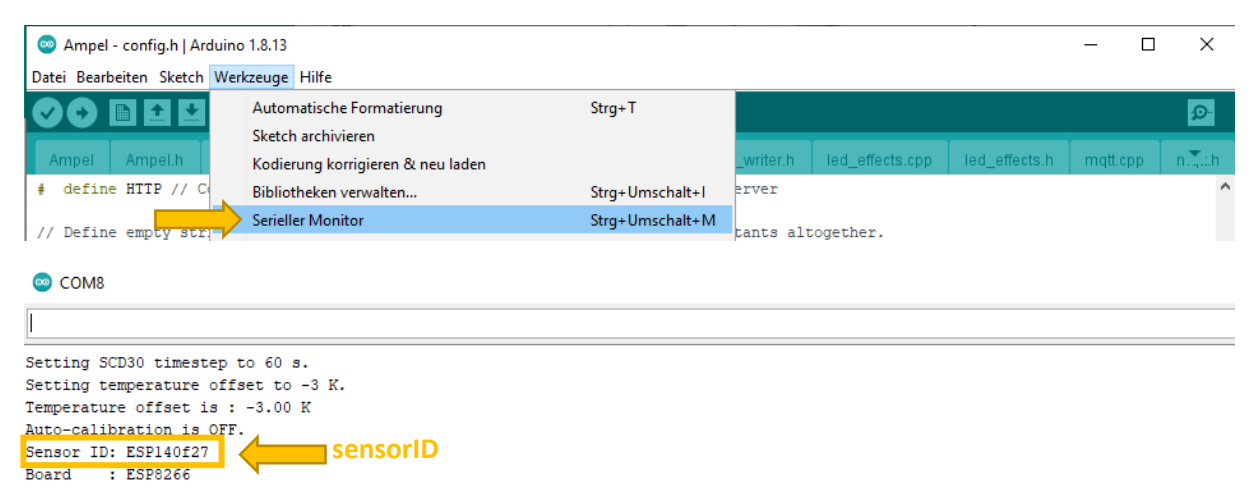

Der Netzwerkzugriff auf den NodeMCU ist standardmäßig mit einem Passwort geschützt, die Zugriffsdaten können in der **config.h** geändert werden.

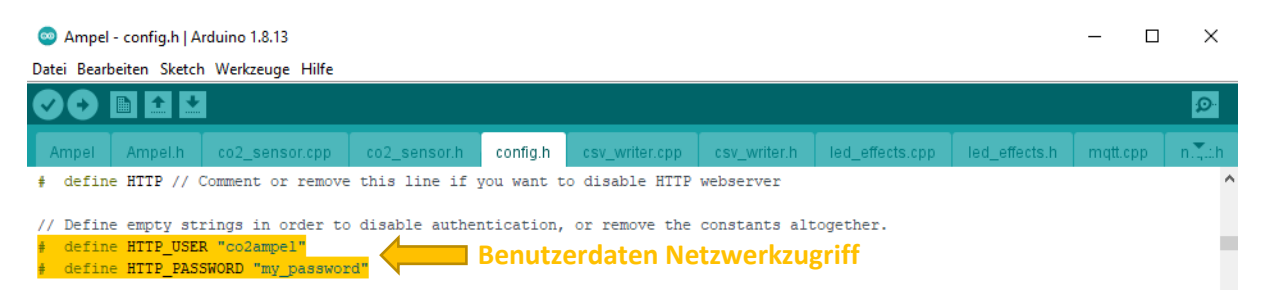

#### **Über einen Browser kann dann der Zugriff auf den Sensor erfolgen:**

Über die Web-Oberfläche des Sensors lassen sich die Daten direkt visualisieren und können auch als CSV-Datei heruntergeladen werden.

Der Speicher des Sensors ermöglicht eine Aufzeichnung der Messdaten bei einem Messintervall von 5 Minuten für ca. 80 Tage. Über die Web-Oberfläche lässt sich der Speicher auch wieder zurücksetzen.

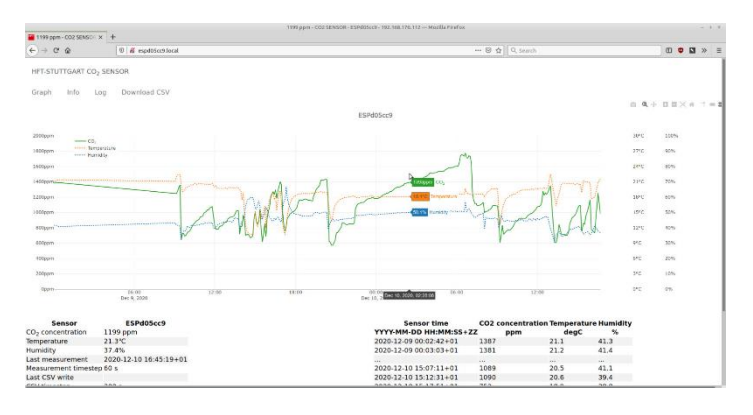

Die Daten des Sensors können außerdem über das **MQTT-Protokoll** an einen Server gesendet werden, die Konfiguration hierfür muss ebenfalls in der **config.h** Datei vorgenommen werden.

### <span id="page-15-0"></span>**Hinweise zur Kalibrierung der CO2-Ampel**

#### **CO<sup>2</sup> Messung**

Der Sensirion CO2-Sensor ist ab Werk vorkalibriert und liefert unseren Erfahrungen nach im Auslieferungszustand überwiegend plausibel CO2-Messwerte. Dies wurde anhand von Vergleichsmessungen mit einem Kimo C310 Messgerät mit CO<sub>2</sub>-Sonde überprüft.

Der SCD30 verfügt über eine Autokalibrierungsfunktion mit der der Sensor seine "Basline" findet. Dies setzt eine ununterbrochene Messung von mindestens 7-Tagen voraus, in der der Sensor für eine Stunde pro Tag der "Frischluft" ausgesetzt wird.

Wenn dies in der Praxis jedoch nicht eingehalten werden kann, lässt sich die Autokalibrierungsfunktion in der **config.h** Datei ausstellen.

Vergleiche hierzu auch die Praxiserkenntnisse der **IoT-Werkstatt des Umwelt-Campus Birkenfeld**:

<https://www.umwelt-campus.de/fileadmin/Umwelt-Campus/IoT-Werkstatt/octopus/QuickstartKalibrierung.pdf>

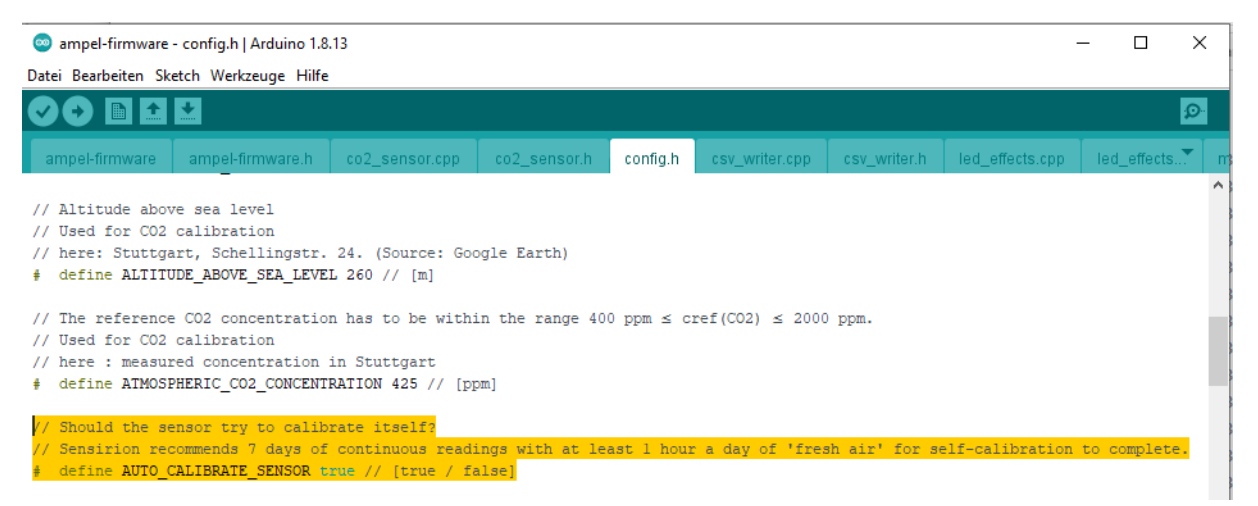

Werden Messwerte unterhalb von 350 ppm CO<sub>2</sub> gemessen, was in der Praxis nicht vorkommen sollte, wechselt die LED-Anzeige in einen **Lila** Leuchtmodus. Dann sollte der Sensor rekalibriert werden:

Dazu Platzieren Sie das Gerät einige Minuten am offenen Fenster. Drücken und halten Sie den "flash" Knopf auf der Platine. Die LEDs zeigen einen **blauen** Ring der für einige Sekunden einen Countdown abläuft. Wenn alle blauen LEDs erloschen sind, kann der Knopf losgelassen werden. Die Nächste Messung erfolgt nach ca. 2 Minuten. War die Kalibrierung erfolgreich wird dies durch ein grünes Lauflicht signalisiert. Die nächste, kalibrierte Messung erfolgt dann nach ca. 1 Minute.

Wir haben die Erfahrung gemacht, dass insbesondere bei sehr kalten Außentemperaturn unterhalb von 10°C eine erneute Kalibrierung zu tendenziell zu niedrigen Messwerten führt. Um dem entgegen zu wirken, kann der Sensor z.B. in eine Plastik/Zipp-Lock Tüte gepackt werden, welche man mit Frisch/Außenluft füllt, dann verschließt und die Kalibrierung im Innenraum durchführt.

#### **Temperatur Messung**

Durch die Abwärme der Sensor-Elektronik sind die Temperatur-Messwerte des SCD30 tendenziell zu hoch, weshalb in unserem Skript ein Temperatur-Offset von -3K eingestellt ist, welcher sich in der **config.h** Datei anpassen lässt.

### <span id="page-16-0"></span>**CO2-Ampel Quickmanual**

Die HFT-CO2-Ampel erfasst CO2 in der Raumluft und zeigt mit einer LED-Skala an wann es Zeit ist zu lüften. Die Skala orientiert sich an der DIN EN 13779.

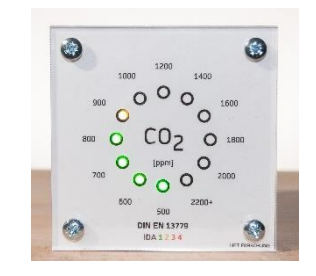

- Luftqualität Kategorie 1: die LEDs leuchten grün (bis 800 ppm)
- Luftqualität Kategorie 2: die LEDs leuchten gelb (900-1200 ppm)
- Luftqualität Kategorie 3: die LEDs leuchten orange (1200 bis 1600ppm)
- Luftqualität Kategorie 4: die LEDs leuchten rot (ab 1600ppm)
- Luftqualität Kategorie 4: die gesamte Skala blinkt rot (ab 2000ppm)

#### **Bei orange ist Lüften empfohlen, bei rot ist Lüften dringend erforderlich!**

#### **Montage:**

Das Gerät verfügt über zwei Langlöcher in der Rückseite. Mit zwei Schrauben im Abstand von 60 mm kann es an der Wand (Holzschraube 3,5x40) oder mit kürzeren Schrauben auch an Möbeln befestigt werden.

#### **Inbetriebnahme:**

Stecken Sie das 12V-Netzteil von unten in das Gerät ein (Wand Variante). Oder von oben bei der Tisch Variante.

#### **Start:**

Beim Startvorgang signalisiert das Gerät zuerst die Suche nach einem Drahtlosnetzwerk mit einem Regenbogen-Lauflicht. Nach erfolgreicher Anmeldung im Netzwerk wechselt die Farbe des Lauflichts auf Grün. Ein rotes Lauflicht signalisiert Probleme bei der Netzwerkverbindung. Ein blaues Lauflicht geht ggf. an, bis der Sensor die erste Werte liefert.

#### **Nacht Modus:**

Für den z.B. nächtlichen Betrieb im Schlafzimmer, lassen sich die LEDs ausschalten in dem der "flash" Knopf auf der Platine neben dem USB-Anschluss kurz einmal gedrückt wird. Wird der "flash" Knopf erneut gedrückt wird die LED-Anzeige wieder eingeschalten.

#### **Kalibrierung:**

Platzieren Sie das Gerät einige Minuten am offenen Fenster. Drücken und halten Sie den "flash" Knopf auf der Platine. Die LEDs zeigen einen blauen Ring der für einige Sekunden einen Countdown abläuft. Wenn alle blauen LEDs erloschen sind, kann der Knopf losgelassen werden. Die Nächste Messung erfolgt nach ca. 1 Minute. War die Kalibrierung erfolgreich wird dies durch ein grünes Lauflicht signalisiert. Die nächste, kalibrierte Messung erfolgt nach ca. 1 Minute.

#### **Weitere Informationen unter:**

Kontakt: *co2sensor@hft-stuttgart.de*